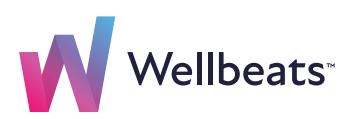

# How to Create a Custom Program Guide

#### **Step 1**

In your Wellbeats account, select **Administration.** Complete the security steps to verify your account.

Note: Custom programs can only be created in the Wellbeats web portal at **portal.wellbeats.com.**

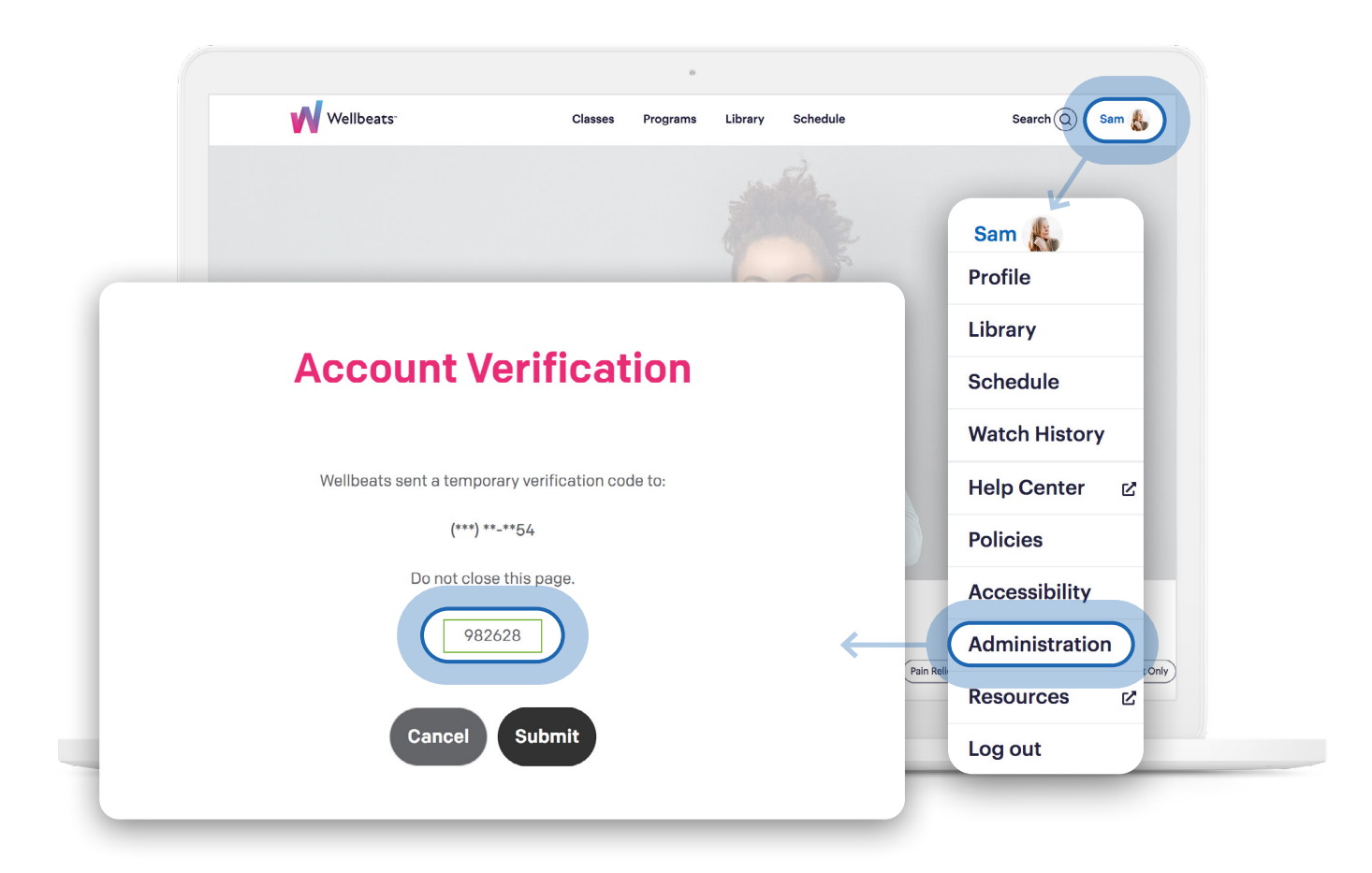

Wellbeats will send a text message with a verification code to the phone number included in your profile. If you did not receive a verification code, select Profile in the main menu to confirm the phone number listed in your profile is a cell phone number. If you are still having trouble, please contact **support@wellbeats.com.**

Select **Programs.**

## **Step 3**

Select **Add** to create a new program.

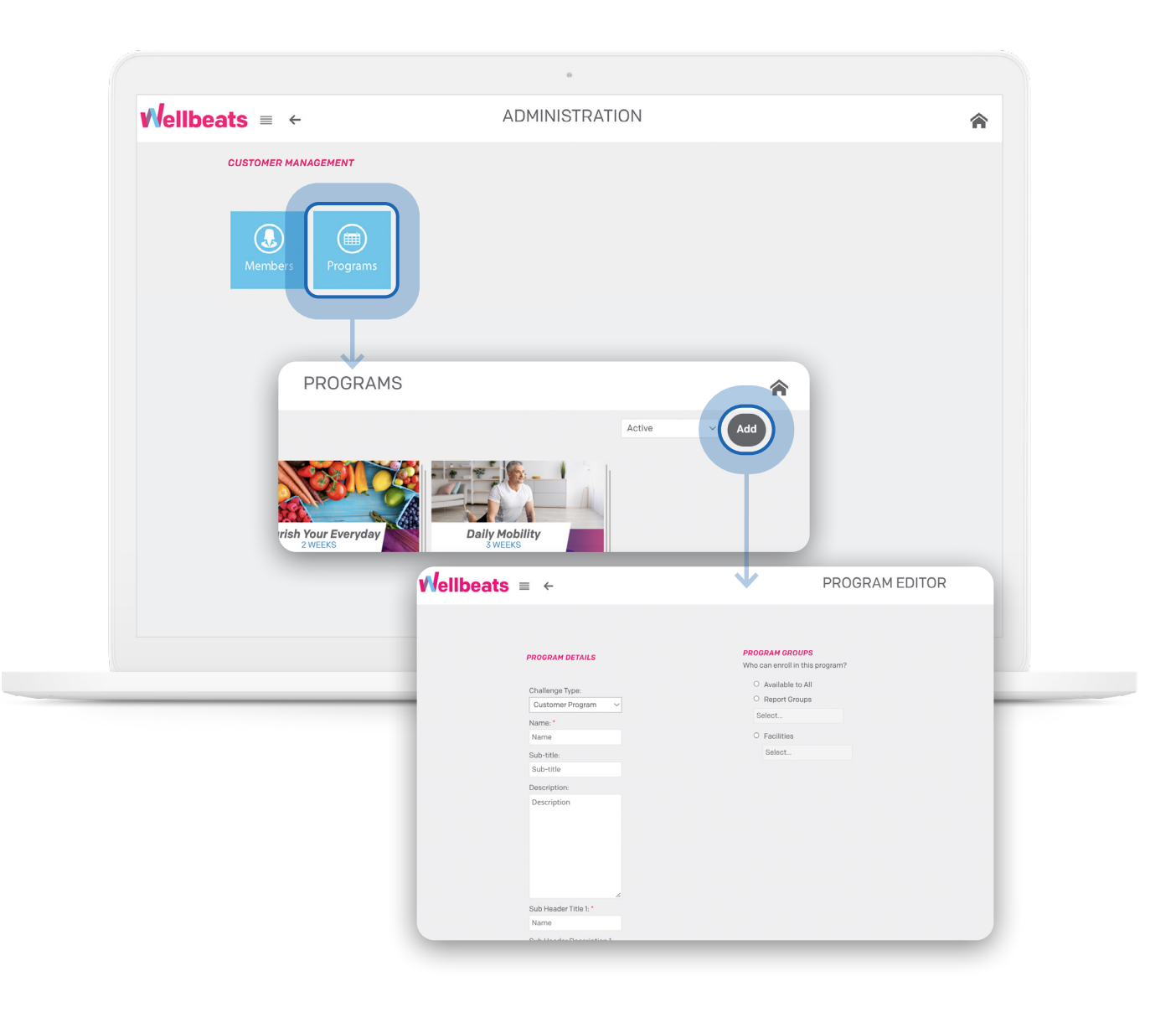

Under Program Details in the Program Editor, complete all required fields. This includes your program name, description, and start date.

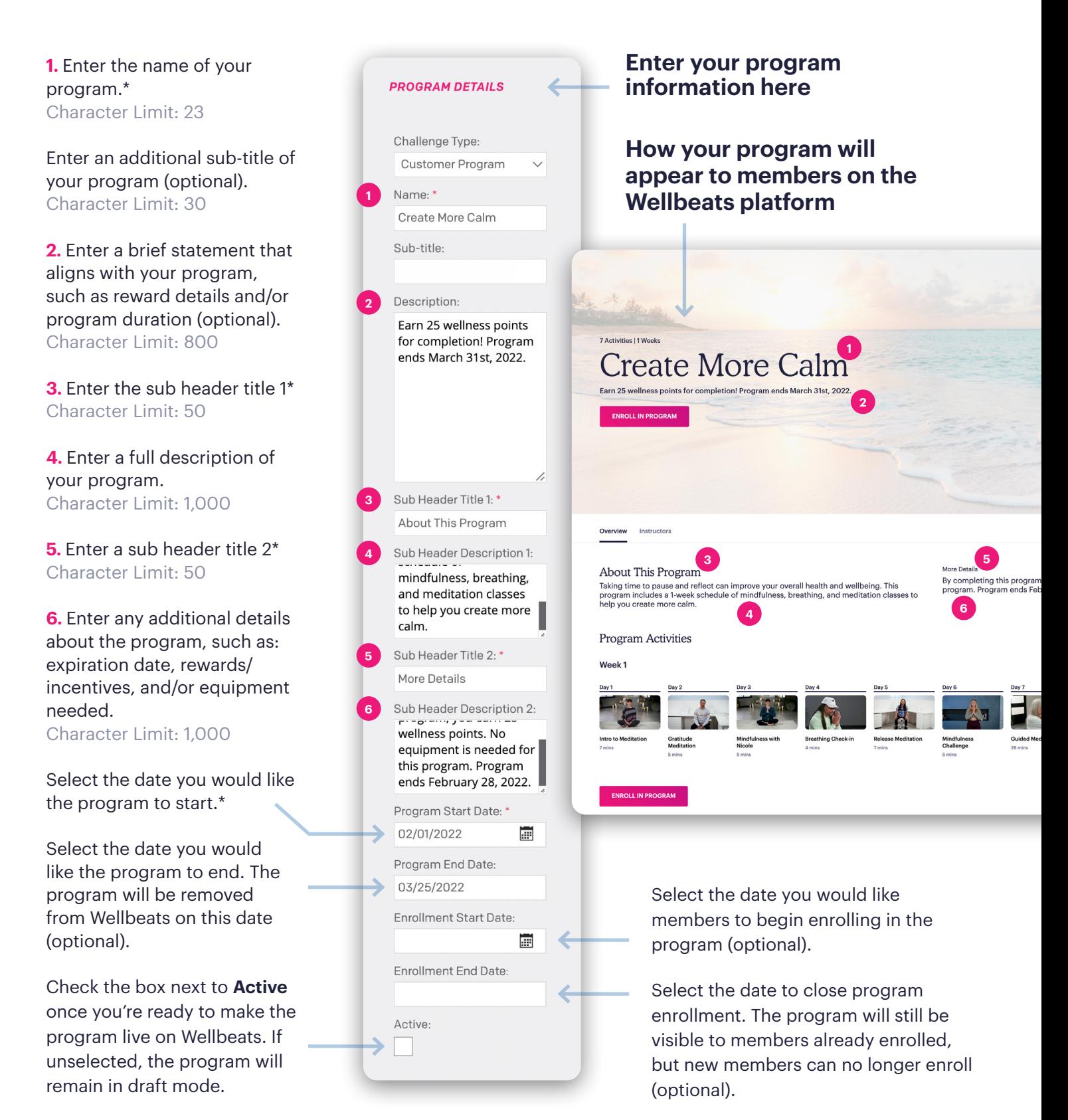

\*Required Fields

Under Program Groups in the Program Editor, select who can enroll in this program at your organization. Then select **Save** to move on to step 6.

Note: If you would like everyone at your organization to access the program, select **Available to All.**

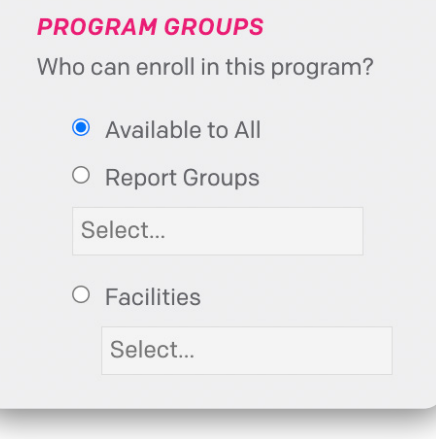

#### **Step 6**

Now it's time to add your program images!

#### **Choose a Ready-Made Image from the Wellbeats Image Library:**

If you would like to add an image from the Wellbeats Image Library, select **Image Selection,** then **Choose Image.**

Select one of the ready-made customer program photos, then select **Save.**

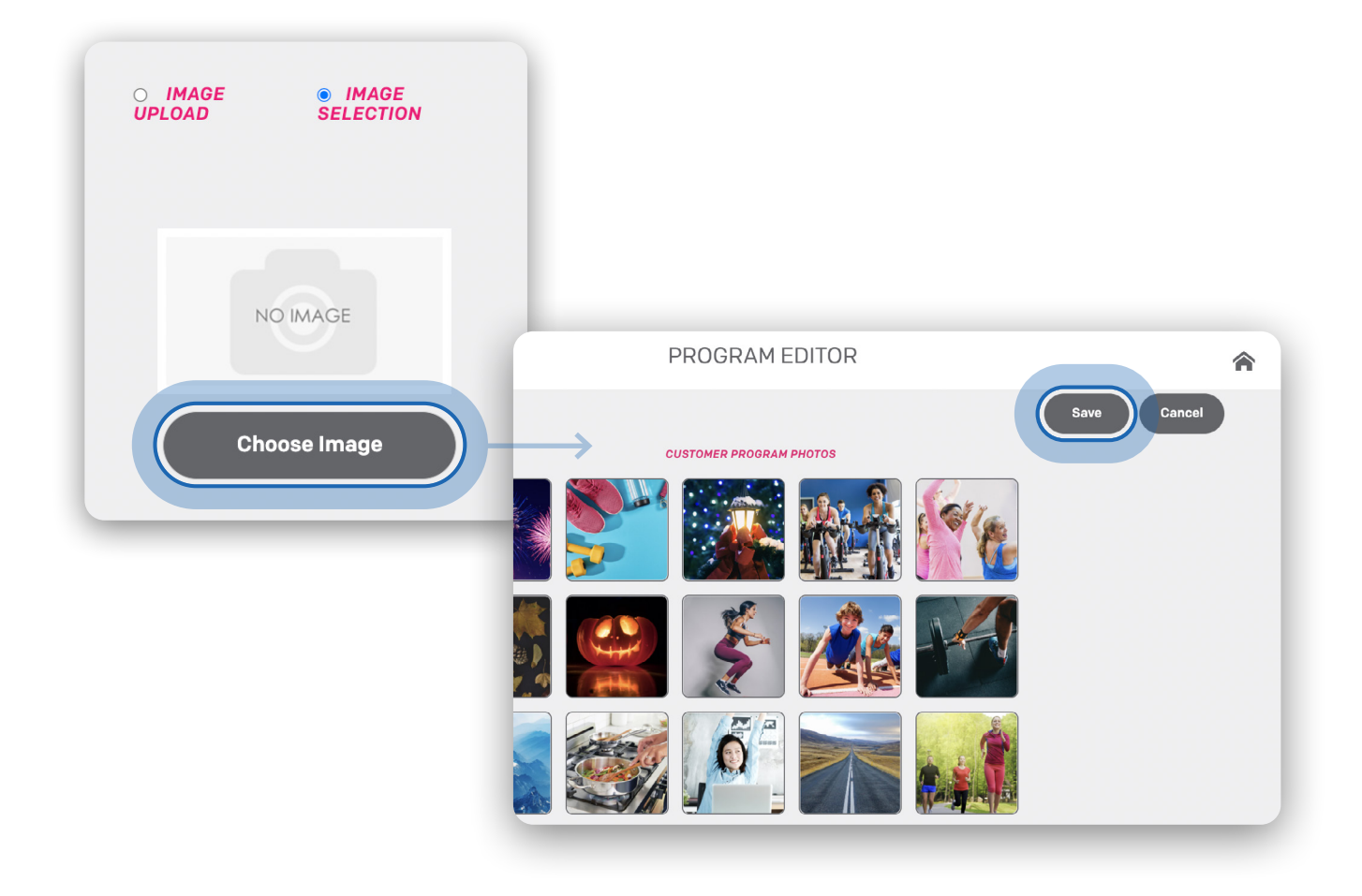

#### **Create Your Own Custom Program Images:**

If you would like to create your own custom program image, select **Image Upload.** 

Wellbeats requires an image to be formatted in four sizes. This ensures that your Wellbeats program image appears correctly no matter how a member accesses Wellbeats. We recommend including your organization's logo as the program tile image.

For help creating your custom images, download the Programs Toolkit on the Client Resources page. This toolkit includes editable program image templates to help you add your logo.

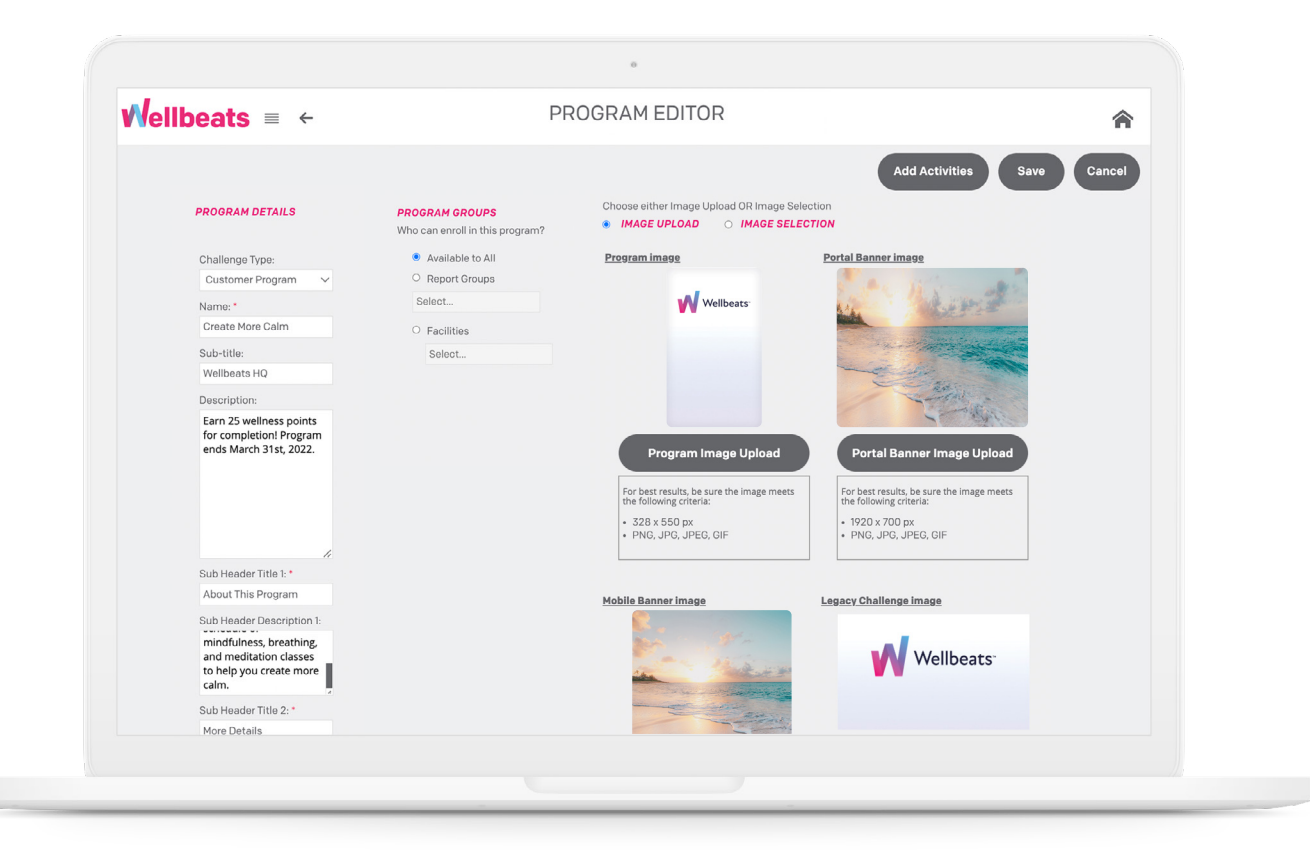

Once your program details and images have been created in the Program Editor, it's time to build out your program!

Select **Add Activities** to add any classes and/or activities in your program.

Each day can include either a class, custom activity, or a rest day. You can add up to two options per day. To add a Wellbeats class, select the "**+**" icon, then search for classes by class title. Select the class you'd like to add.

When creating your program, be sure the last day of your program is a class or custom activity (not a rest day).

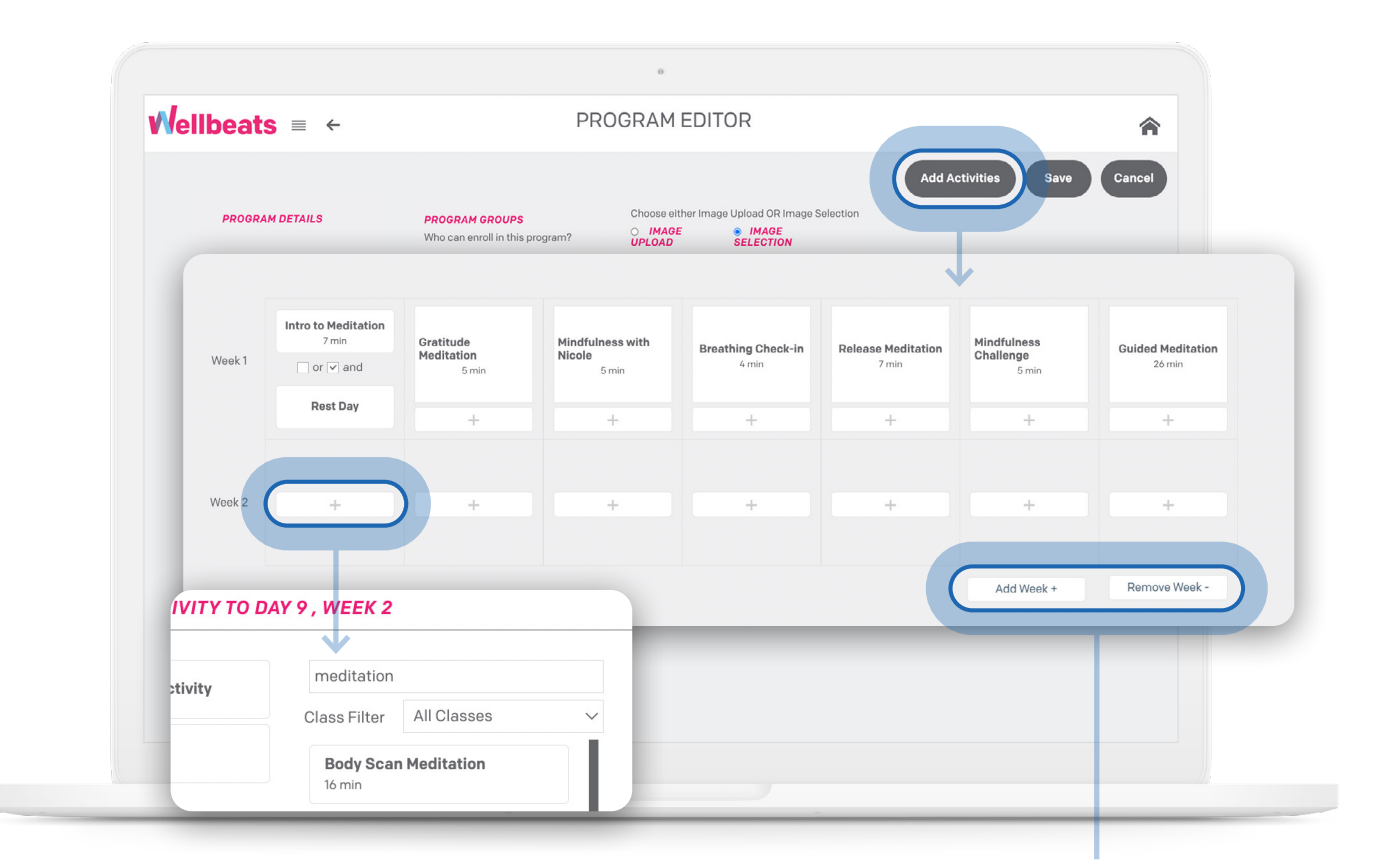

Note: Change the length of your program with the **Add Week** and **Remove Week** buttons.

To add a custom activity, select the "**+**" icon, then select **Write your own activity.**

Back in the calendar view, select **Write your own activity** to add your custom text, then select **Save.**  Example: Walk 5,000 steps today

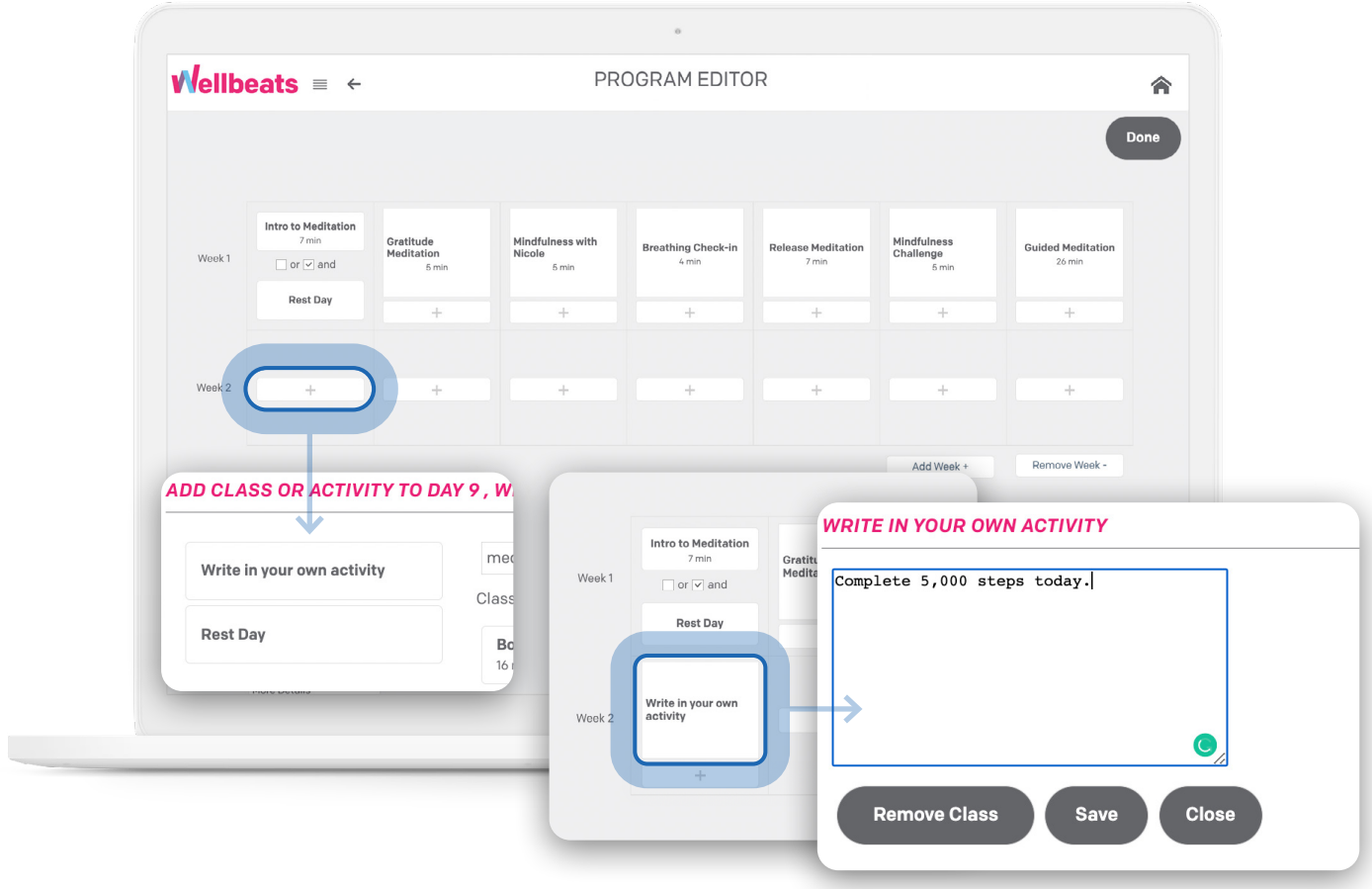

To remove a class, select the class, then select **Remove Class.**

Once your program is complete, select **Done.**

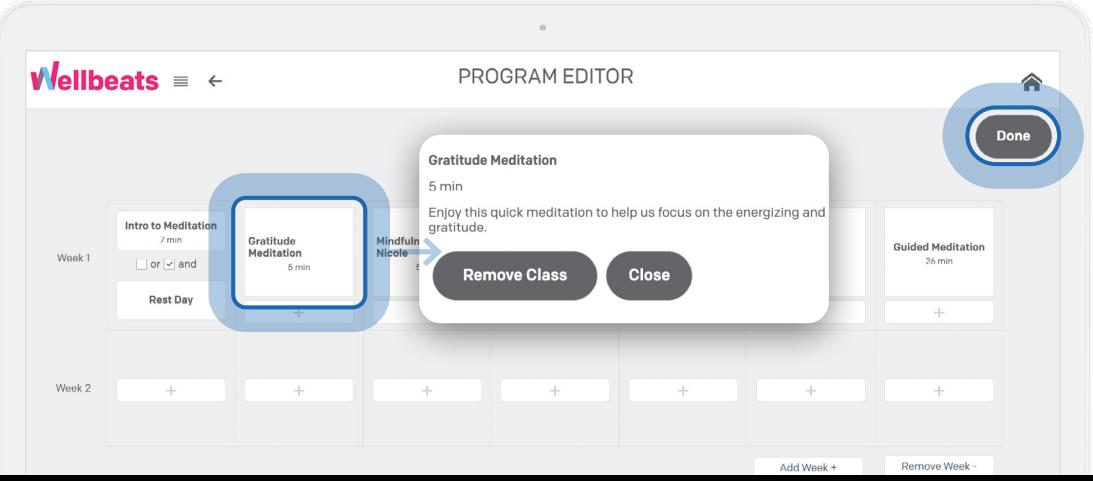

 $\mathbb{L}$  ,  $\mathbb{R}$ 

Ready to make the program live? Check the box next to "**Active**" under Program Details, then select **Save** to publish the program.

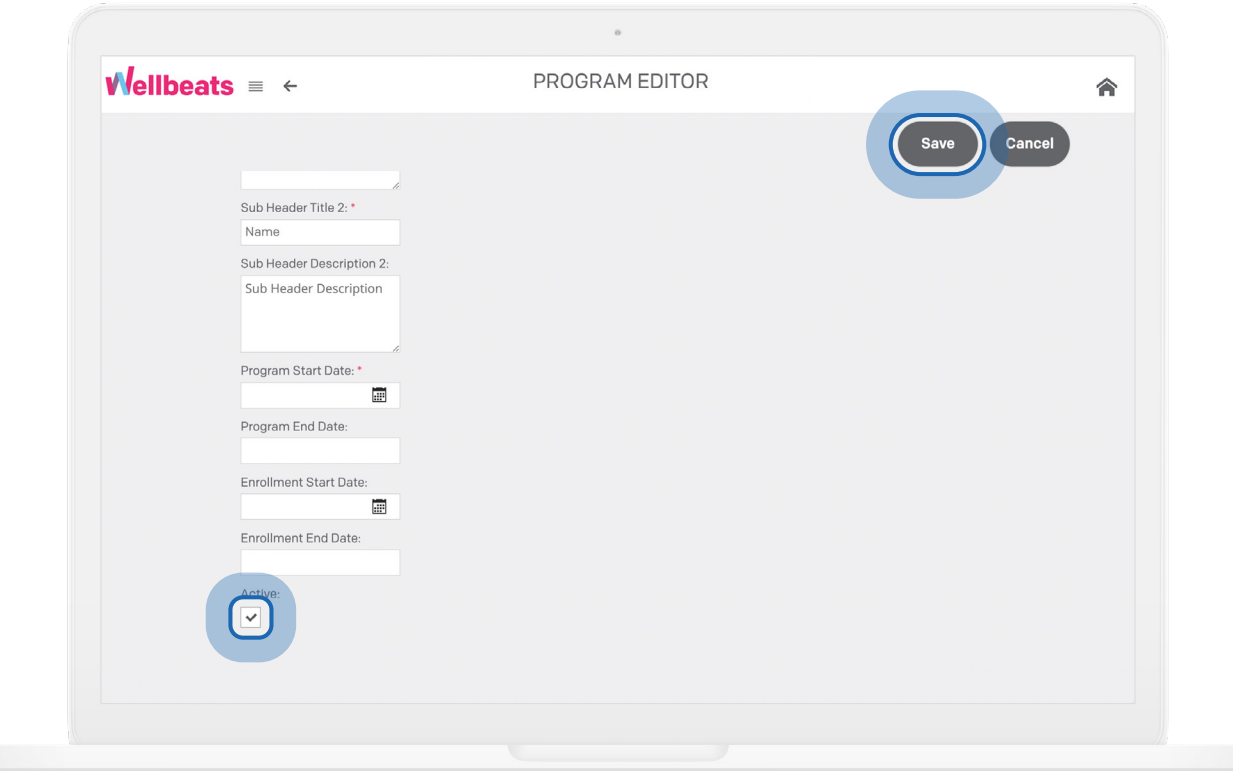

The program will appear under Programs > Recommended Programs.

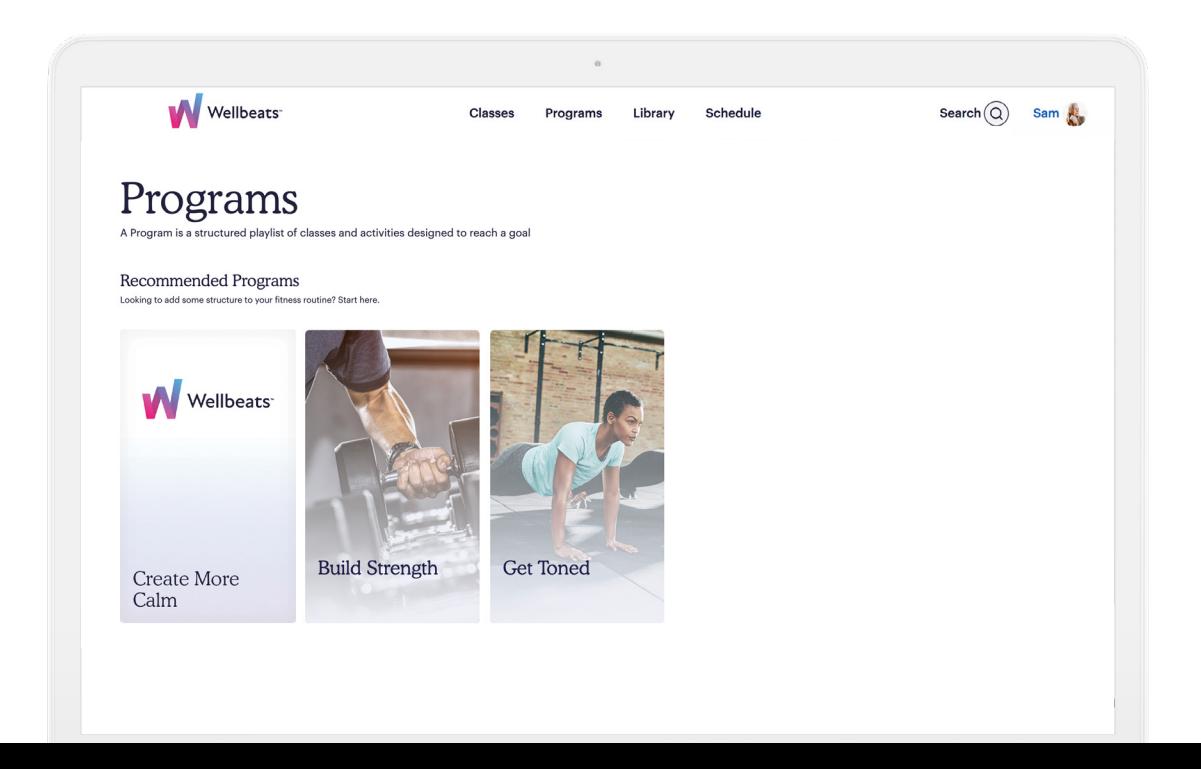